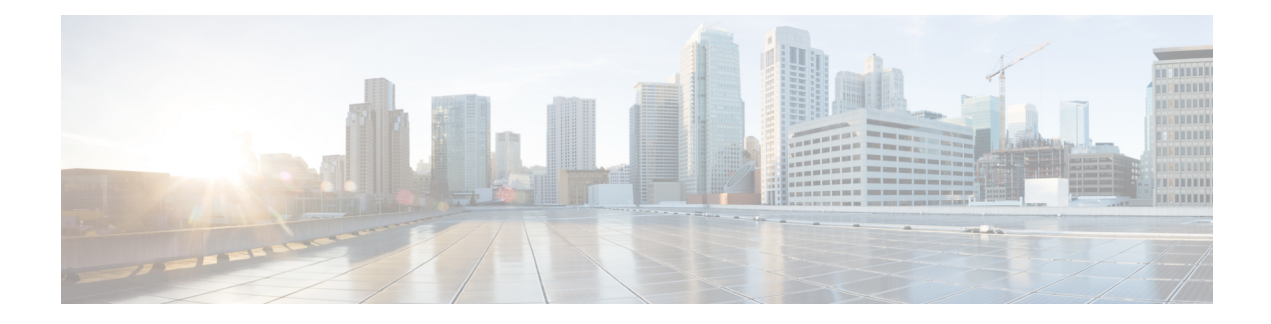

# **Programmable Reports**

The **Programmable Reports** application enables the generation of reports using Python 2.7 scripts. Report jobs are run to generate reports. Each report job can generate multiple reports. You can schedule the report to run for a specific device or fabric. These reports are analyzed to obtain detailed information about the devices.

The **REPORT** template type is used to support the **Programmable Reports** feature. This template has two template subtypes, **UPGRADE** and **GENERIC**.For more information on the REPORT template, refer [Report](cisco-ndfc-san-controller-configuration-guide-1212_chapter23.pdf#nameddest=unique_198) [Template](cisco-ndfc-san-controller-configuration-guide-1212_chapter23.pdf#nameddest=unique_198). A python SDK is provided to simplify report generation. This SDK is bundled with Nexus Dashboard Fabric Controller.

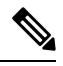

**Note**

A Jython template supports a maximum file size of 100k bytes. In case any report template exceeds this size, Jython execution may fail.

#### **Nexus Dashboard Fabric Controller UI Navigation**

To launch programmable reports on the Cisco Nexus Dashboard Fabric Controller Web UI, choose **Operations** > **Programmable Reports**.

The **Reports** window is displayed. This window has **Report Definitions** and **Reports** tabs. You can create reports from both the tabs by clicking **Create Report**.For information on creating a report job, refer *Creating a Report Job*. Refresh the window by clicking the **Refresh** icon.

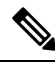

**Note**

Report jobs and SAN user defined reports are not migrated when upgraded from Cisco DCNM  $11.5(x)$  to Nexus Dashboard Fabric Controller Release 12.0.1a. You must create them again manually.

This chapter contains the following sections:

- Create [Report,](#page-1-0) on page 2
- Report [Definitions,](#page-2-0) on page 3
- [Reports,](#page-4-0) on page 5

## <span id="page-1-0"></span>**Create Report**

Choose **Operations** > **Programmable Reports**. Click **Create Report**. The **Create Report** wizard appears.

To create a report job, perform the following steps:

#### **Procedure**

- **Step 1** Enter a name for the report job in the **Report Name** field.
- **Step 2** Click **Select a template**.
- **Step 3** Choose a report template from the drop-down list and click **Select**.

Based on the template you've chosen, provide required values to the fields that appear on the screen.

#### **Step 4** Click **Next** to move to the **Source & Recurrence** step.

**Step 5** Choose the frequency at which the report job should be run.

The following table shows the options available and their description.

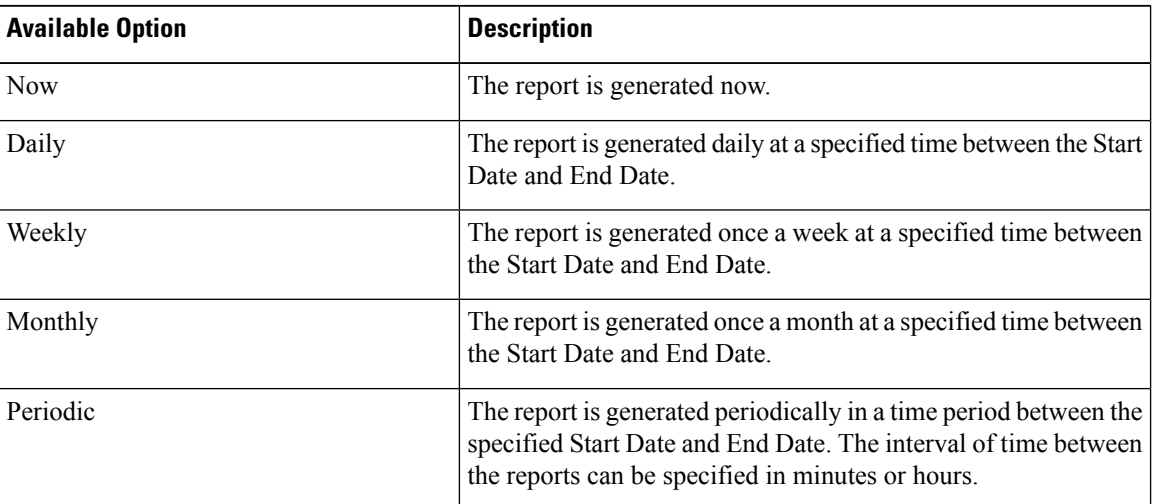

**Step 6** In the **Email Report To** field, enter an email ID or mailer ID if you want the report in an email.

You must configure SMTP settings in **Settings > Server Settings > SMTP** tab. If the Data service IP address is in private subnet, the static management route for SMTP server must be added in Cisco Nexus Dashboard cluster configuration.

#### **Step 7** Choose the devices, fabrics, or VSANs in the **Select device(s)**, **Select fabric(s)**, or **Select VSAN(s)** area.

Note Based on the template you choose, the devices, fabrics, or VSANs are populated.

#### **Step 8** Click **Save**.

A new report and repot definitions are created and appears on the **Reports** and **Report Definitions** tab respectively.

### **Report Templates**

Each report template has some data associated with it. Depending on the features you have enabled in Nexus Dashboard Fabric Controller, some of the report templates available are

- Inventory\_Report
- Performance\_Report
- Switch\_Performance\_Report
- fabric cloudsec oper status
- fabric\_macsec\_oper\_status
- fabric nve vni counter
- fabric\_resources
- sfp\_report
- switch inventory

In addition to the templates listed above, any other templates that have been created by you will also be listed here. For more information on default templates and creating customized templates, refer to [Templates](cisco-ndfc-san-controller-configuration-guide-1212_chapter23.pdf#nameddest=unique_201). Templates are listed based on the associated tags.

**Performance\_Report** and **Switch\_Performance\_Report** are used for performance management reports.

## <span id="page-2-0"></span>**Report Definitions**

The **Report Definitions** tab displays the report jobs which are created by a user.

You can view the following information in this tab:

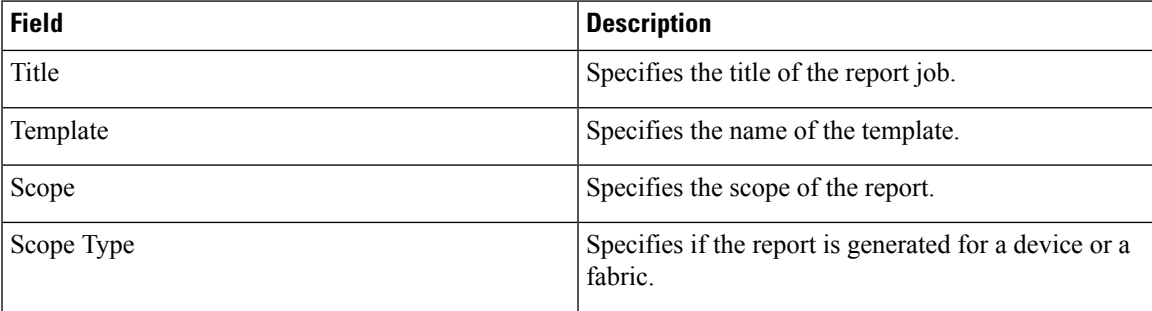

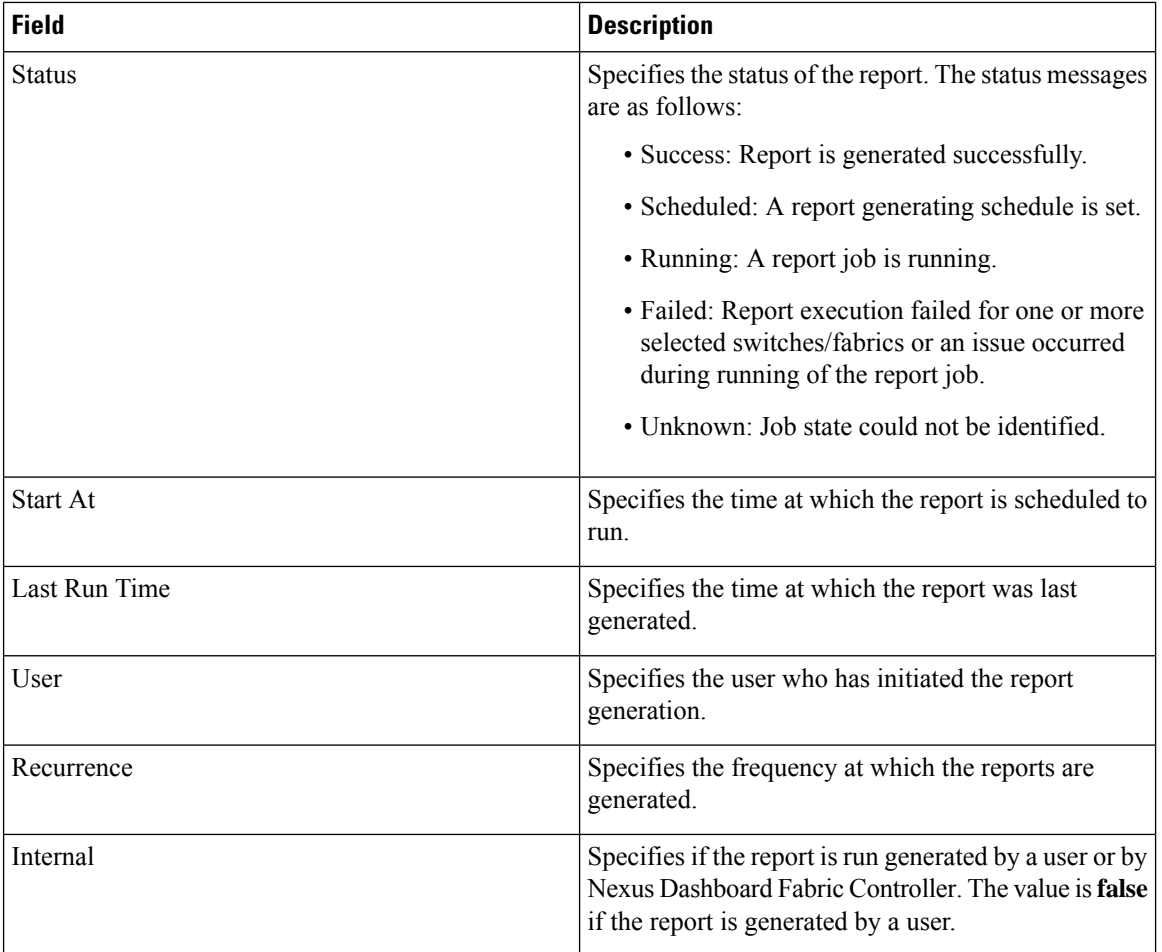

You can perform the following actions in this tab:

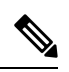

**Note** You cannot perform these actions on internal report definitions.

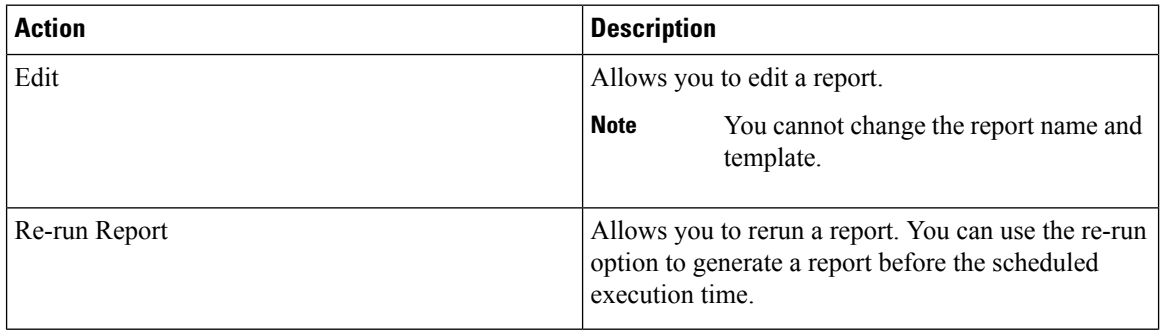

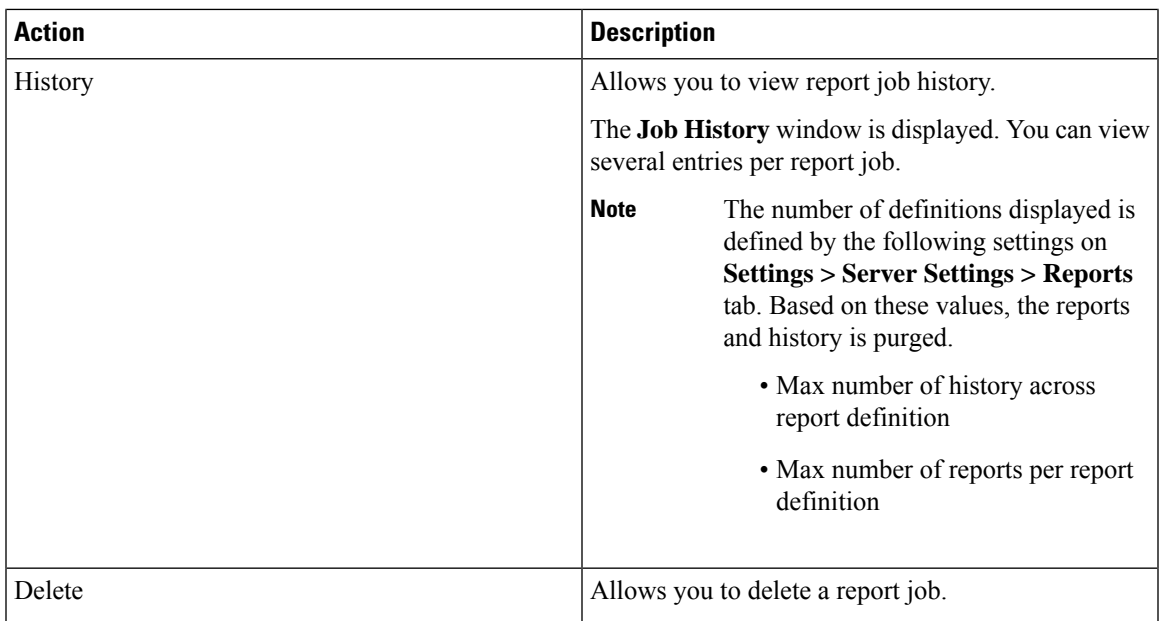

# <span id="page-4-0"></span>**Reports**

The **Reports** tab displays the reports which are run by a user.

You can view the following information in this tab:

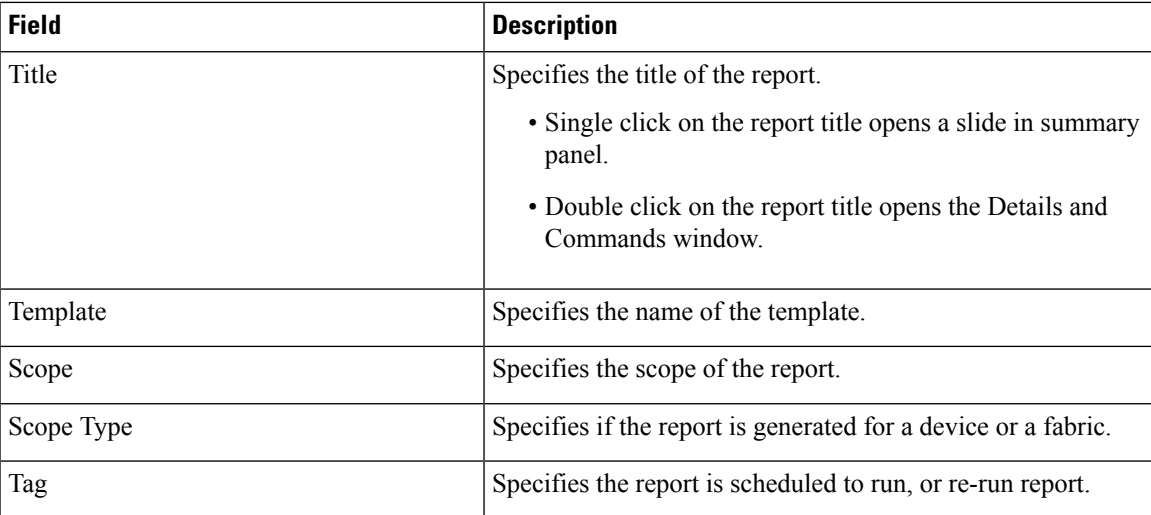

I

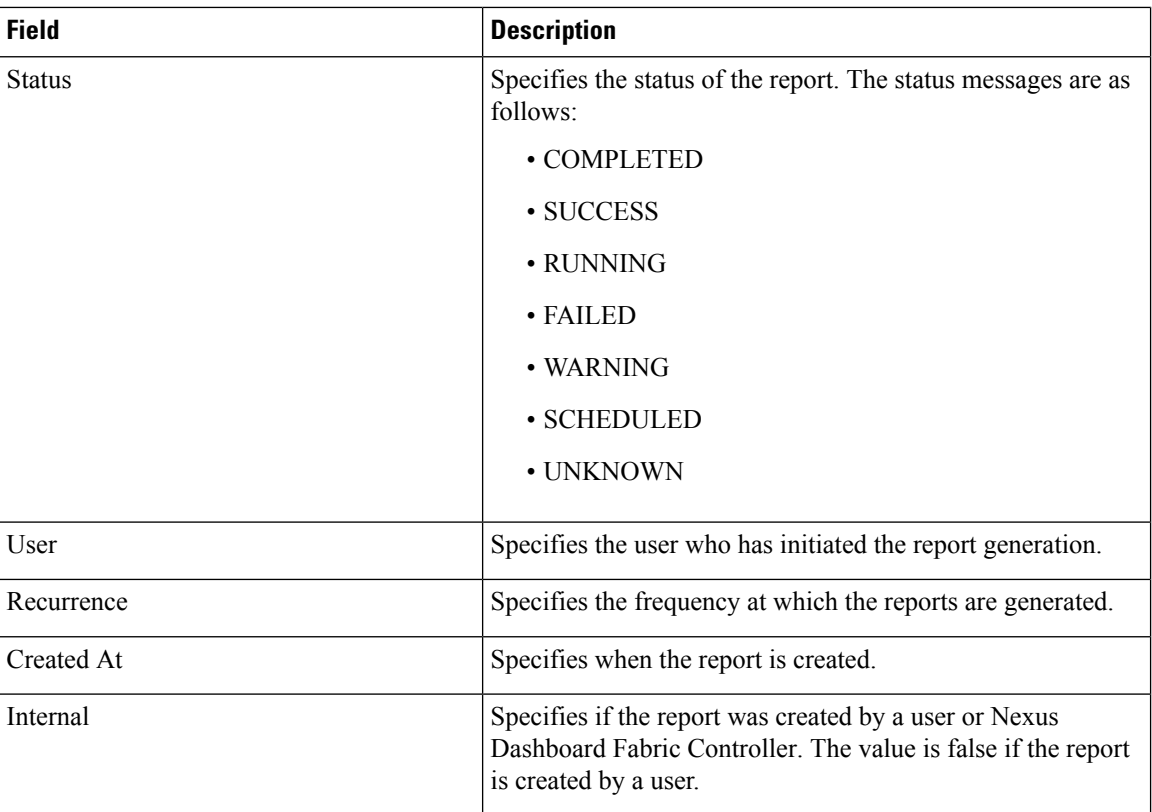

You can perform the following actions in this tab:

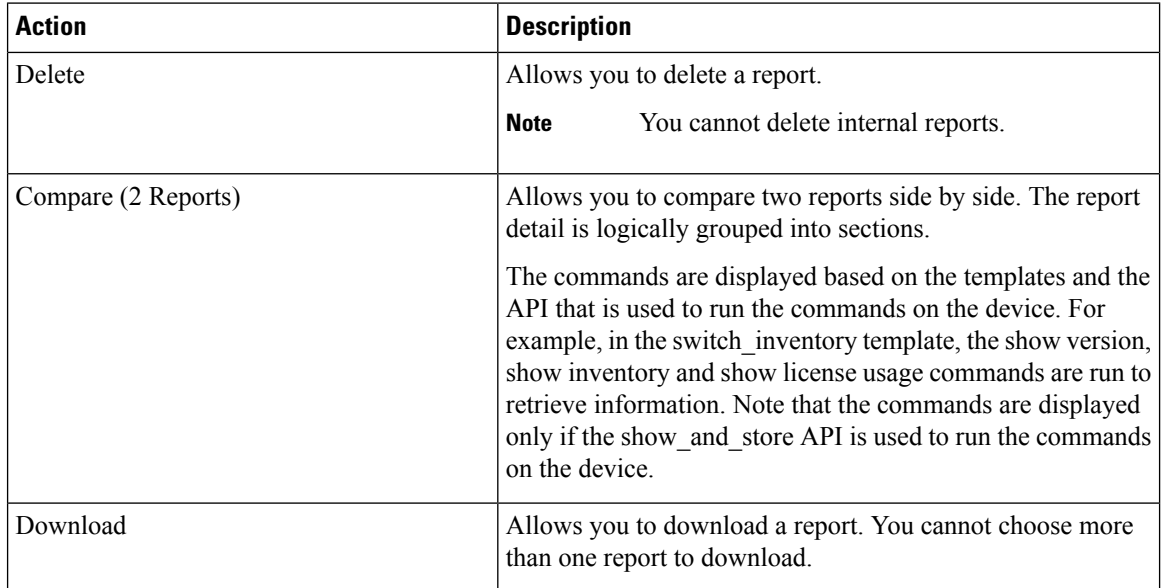